**個別に児童生徒の配布したワークシートなどを先生が見る方法**

クラスルーム内の児童・生徒に個別に配布したワークシートを先生が見る方法です。 配付した後の資料は、先生と子ども(個人)と共有できます。

## **■配布したワークシートなどを先生が見る方法**

①「授業」から出題した課題の「割り当て済み」をクリックし、「生徒の提出物」をひらきます

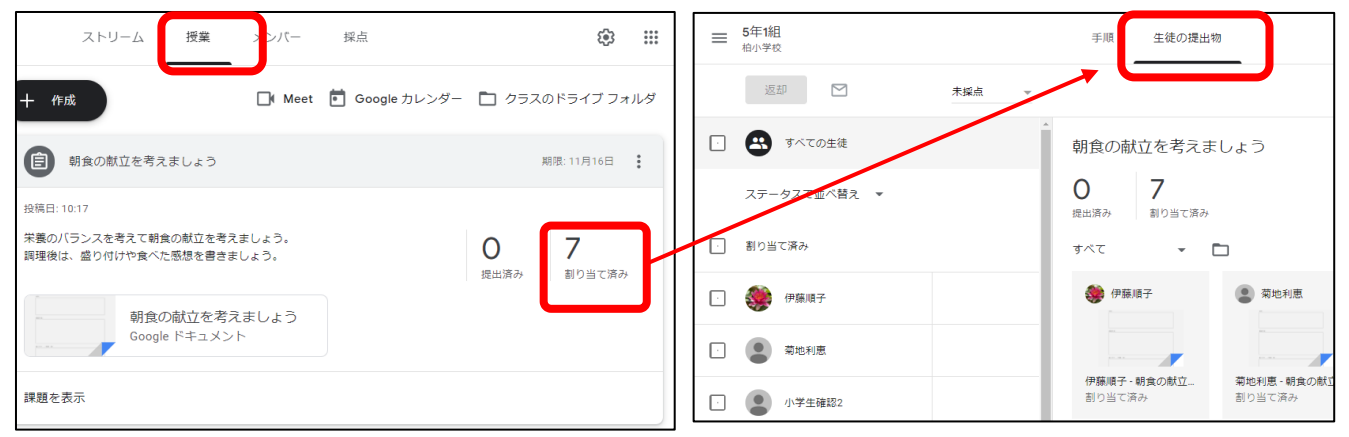

## ②画面に、生徒のファイルが一覧で見る事ができます

(※子どもが作成中の状況をリアルタイムに確認できます)

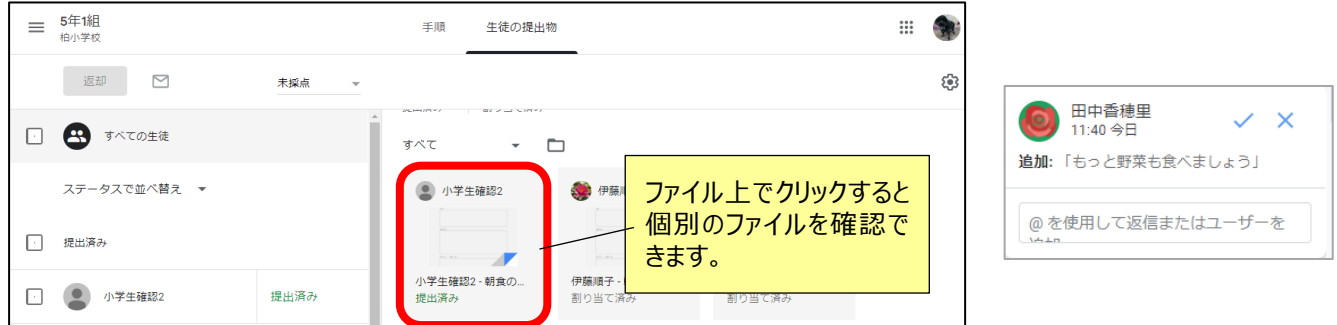

③子どもの個別の資料を開いて確認します。

 画面右下にコメントを入力し、「投稿」すると個別にコメントを送る事ができます 画面右上の マークをクリックすると、アプリ画面で表示され、先生も書き込みができます。

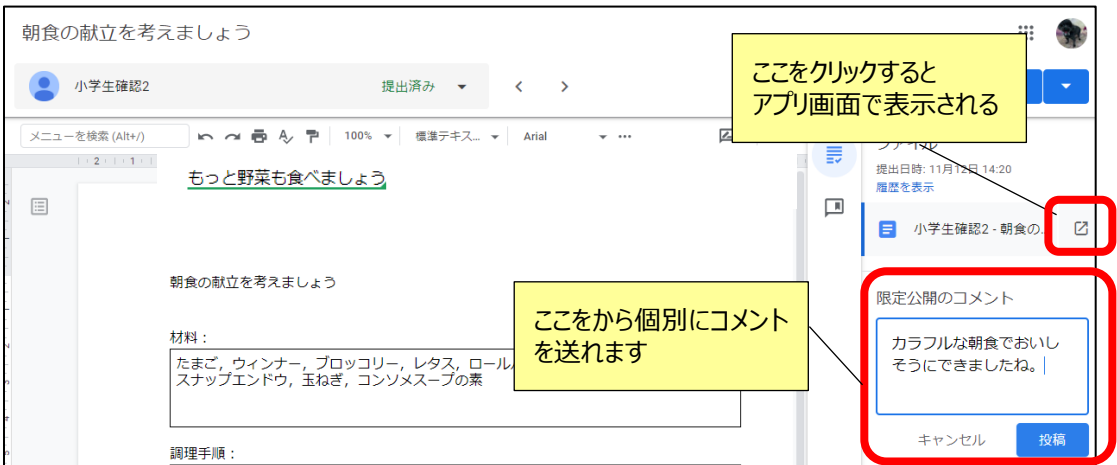